## 생활관 인터넷 사용방법(와이파이)

# 와이파이

공유기에서 무선으로 인터넷에 연결하는 방법

• 반드시 고정IP주소로 설정해야합니다

- 공유기에서 IP 초기셋팅이 반드시 되어야 합니다
- 공유기를 사용 할거면 공유기 자체에 IP주소가 입력되어야합니다.
- 
- 
- 
- 동적IP로 공유기 설정을 한 호실은 인터넷 연결이 사라 질 수 있습니다.
- 
- 
- 

### 1. 랜포트에서 공유기로 바로 연결한다.

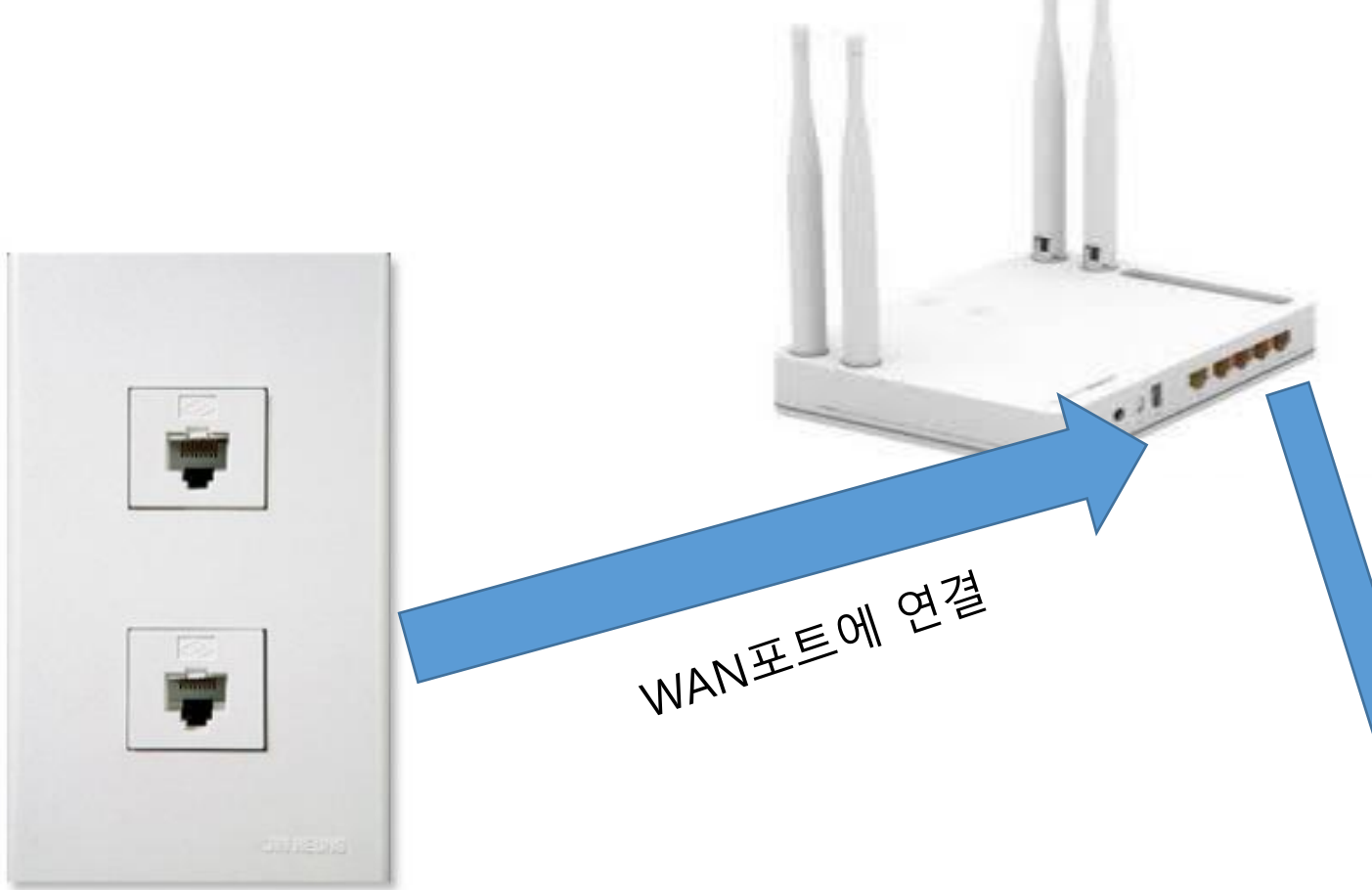

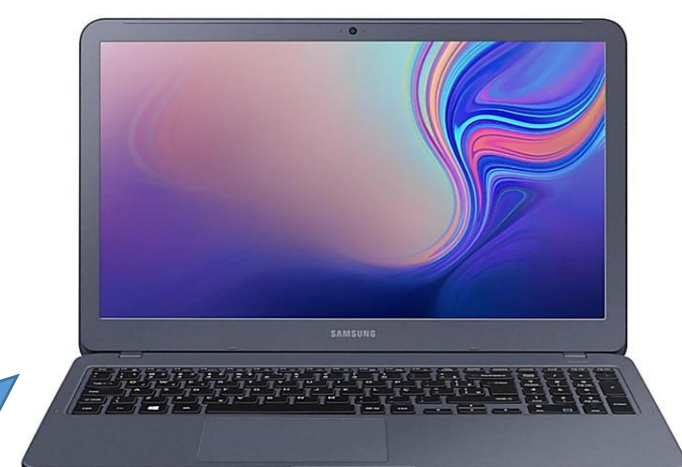

### 이더넷 연결시에 방법 LAN포트에서 노트북 연결

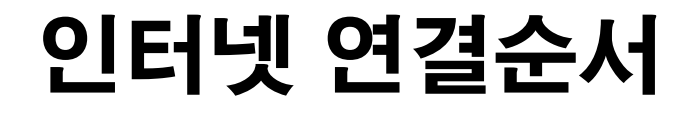

### 2. 벽면 단자와 공유기의 WAN포트가 연결되었다면 공유기를 사용 할 수 있는 준비상태입니다.

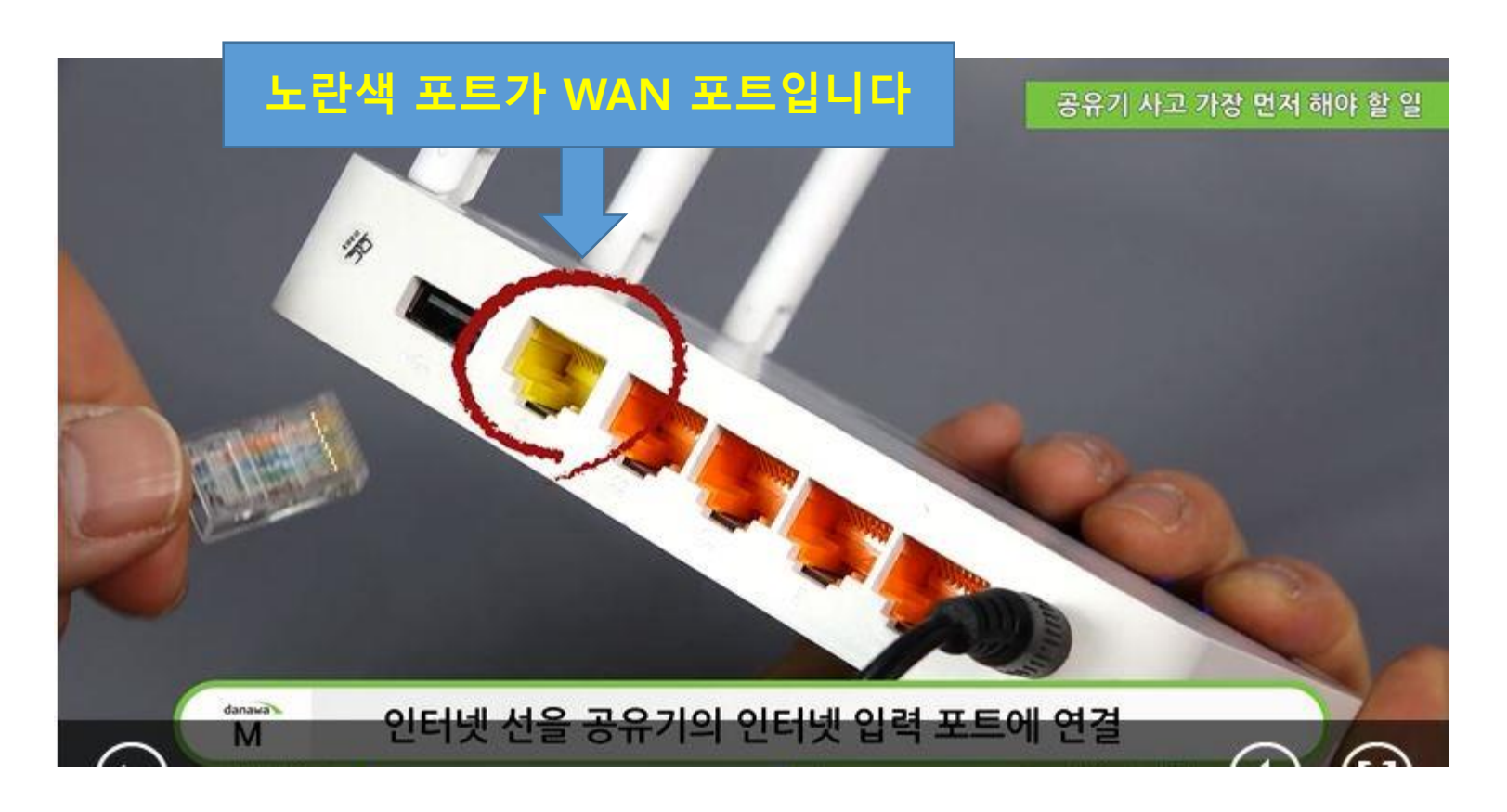

### 3. 각자 핸드폰에 맞는 안드로이드나 IOS기기에서 모바일 설치 매니저를 다운받습니다.

### 핸드폰 어플로 IP설정하는것이 성공률이 높습니다:)(권장사항)

#### 500 In TIME Upgrader э. page 4  $-16$ 写印象等 11 \* 商业为研想等 소개/E 설치되면의 업이 출시 되었습니다. igD<sub>IS</sub> PC 연결없이 공부기의 인터넷 연결 설정을 pinter<br>2 se de 손임제 허설 수 있습니다. ● 스마트폰 등 모바일 기기에서 2 김색장에 [icTME 설치도우미]를 입력하여, ● [설치] 버튼을 클릭하여 바탕화면의 [Play 스토어] APP을 AFF을 검색하고, APP을 설치합니다. 3 검색된 [pTME 설치도우미] 실행합니다. APP을 선택합니다. [iOS에서 설치도우미 APP 설치하기]  $24131 + 9$ 591.28  $Y$  or  $X$  and  $\blacksquare$ **Made 10112-10 SOR GOOD P @ 5 SILES Listing SHERR CO** □ Radina (SNSRP3) ä  $\qquad \qquad \blacksquare$ **ETHIC STAC VICE** Mecha **NTENDE STATE** ENTIMEmisings-4日の  $\approx 0.5$ **O U U A** n **@** Click ● 스마트폰 등 모바일 기기에서 2 우측 하단의 [검색]버튼을 클릭하여 ● APP이 검색되면, [받기] 버튼을 클릭하여 검색창을 열고, 비팅회면의 [App State] APP을 APP을 설치합니다. Sicram: 실치도우미를 입력하여 실험합니다. APP을 검색합니다.

#### 모바일 설치도우미 사용하기

7.4365 # 9.9 22

ioTIME 설치도우미

(pTIME 설치도우미)

o

#### 1. 설치도우미 APP 설치하기

- 본 설명서는 안드로이드OS를 기준으로 작성되었습니다. KIS 사용자의 경우,

[안드로이드OS에서 설치도우미 APP 설치하기]

磁域

437489822

거니다 안 면접

- 
- 모바일을 이용하여 IdFME 공유기 설정을 진행하려면, [Play 스토어] 또는 [App Slore]에서 [pTME 설치도우미] APP을 설치하셔야 합니다. 다음 내용을 참고하여 APP 설치를 진행하세요.
- 본 설명서의 내용과 다소 차이가 있을 수 있으니, APP상의 설명을 침고하여 설정을 진행 해 주시기 바랍니다.

-

pome 결치되우다.

ipTIME 설치도우체 5.04

**IDTIME Ext**  $17 +$ 

**ID THE CHICAGON** 

● 世界研究所

- 
- 
- 
- 

### 4. 어플을 실행하고 핸드폰의 WIFI탭에서 Setup 어플로 들어 가서 진행과정에 따라 셋팅을 진 행합니다.

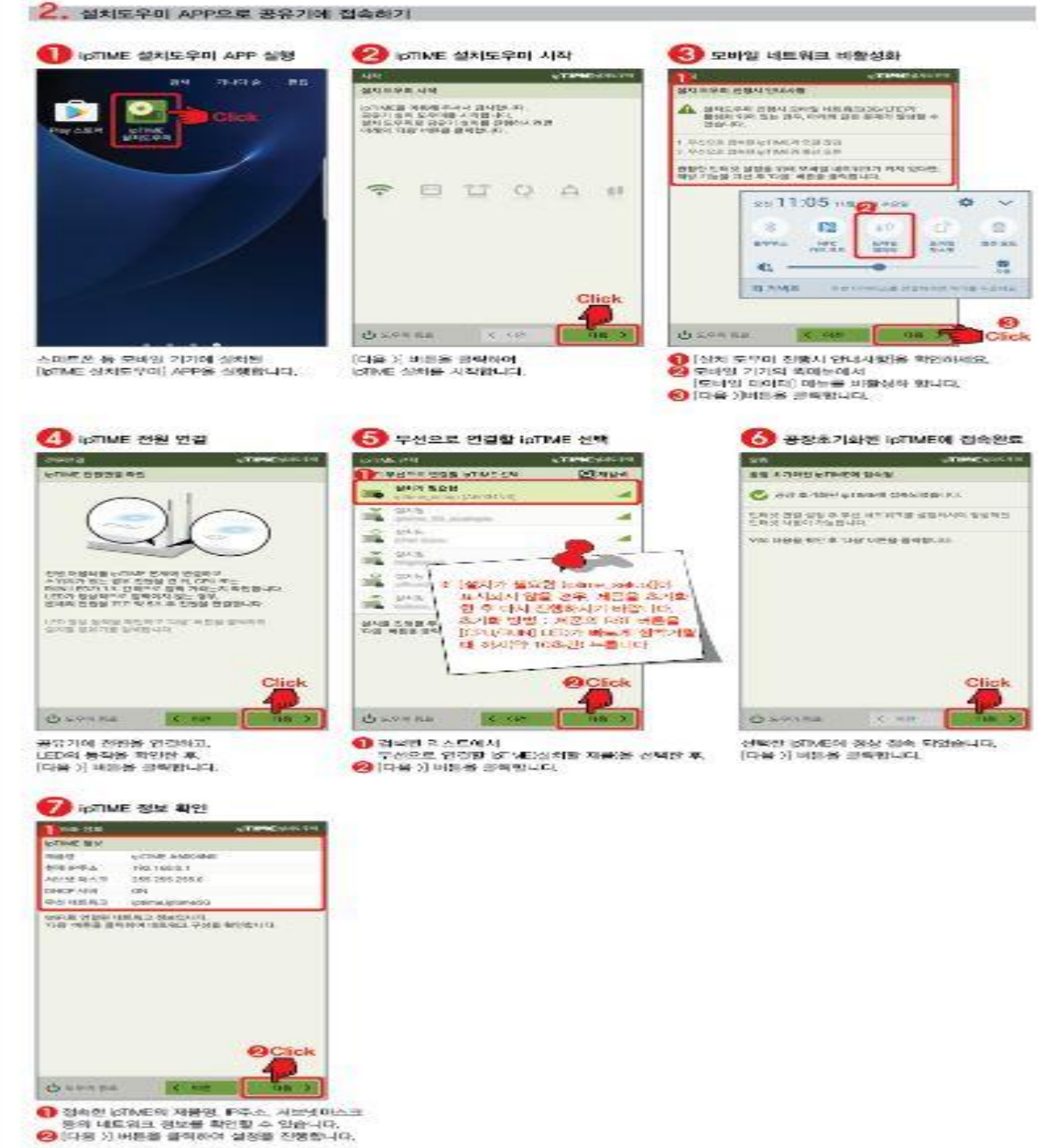

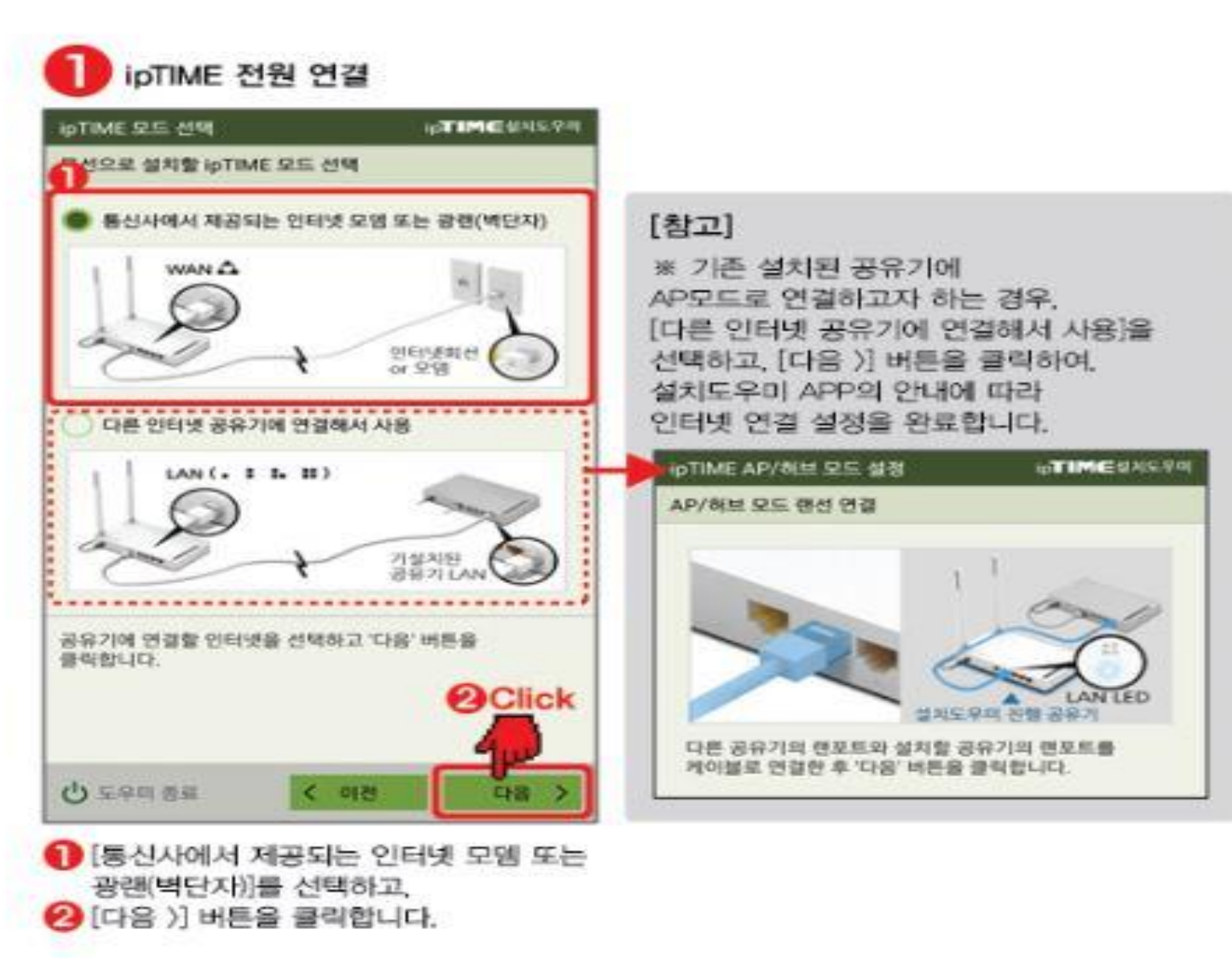

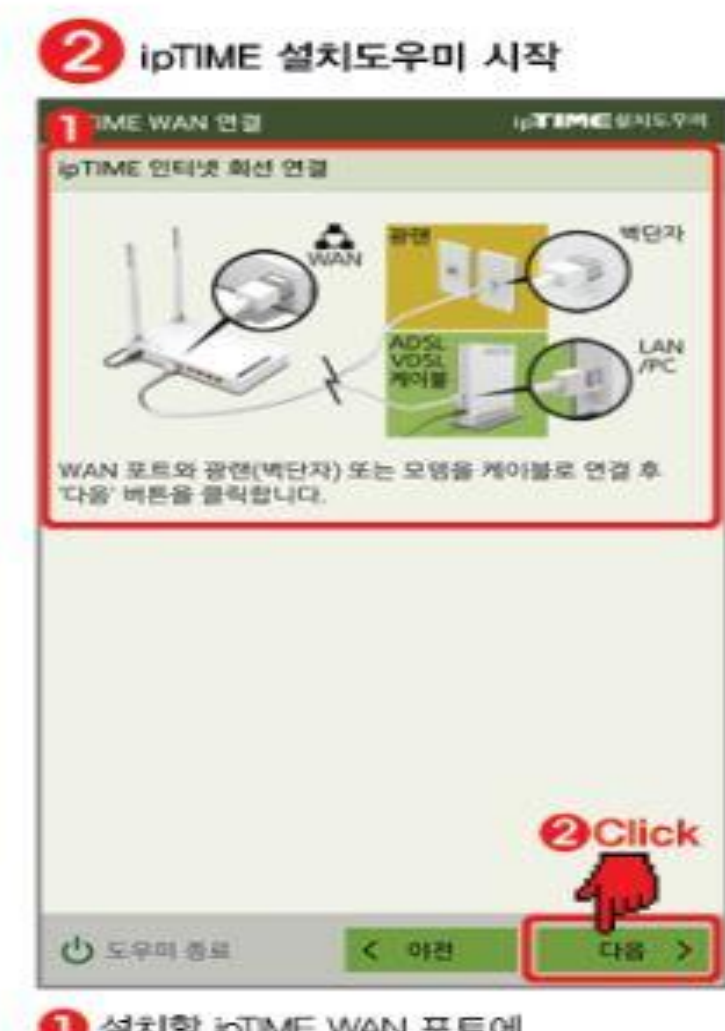

● 설치할 ioTIME WAN 포트에 인터넷 회선을 연결하고 2 [다음 )] 버튼을 클릭합니다.

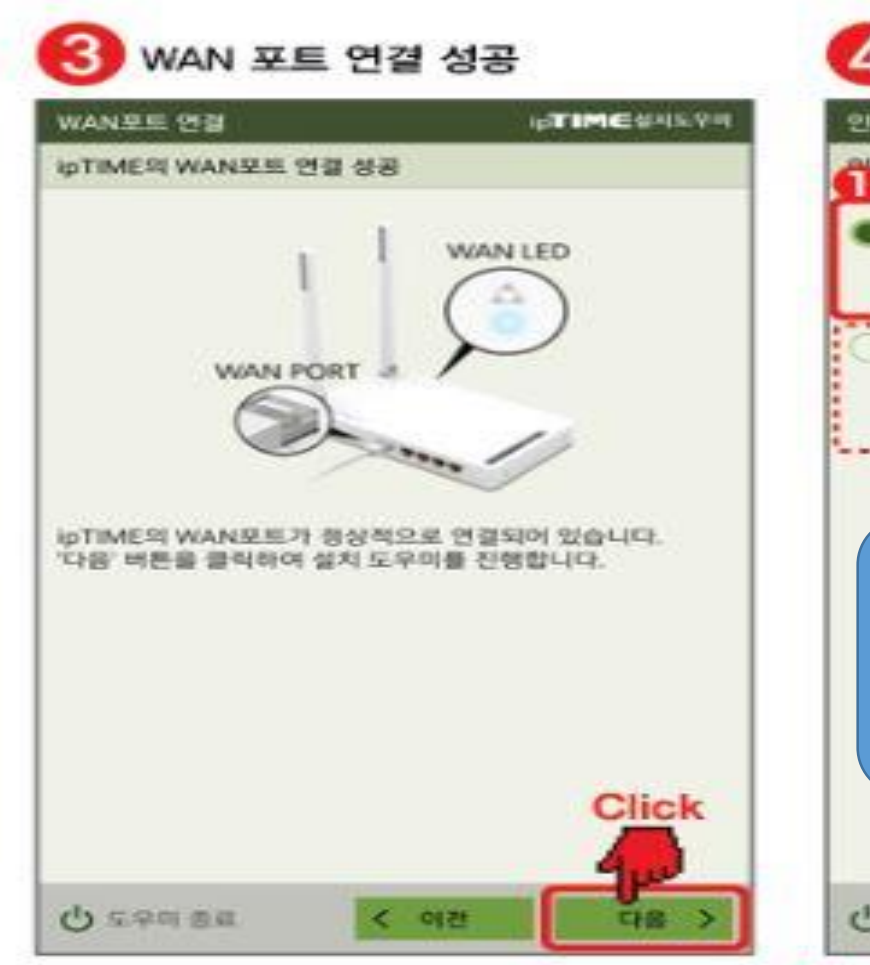

WAN 포트의 정상 연결이 확인되면, [다음 )] 버튼을 클릭합니다.

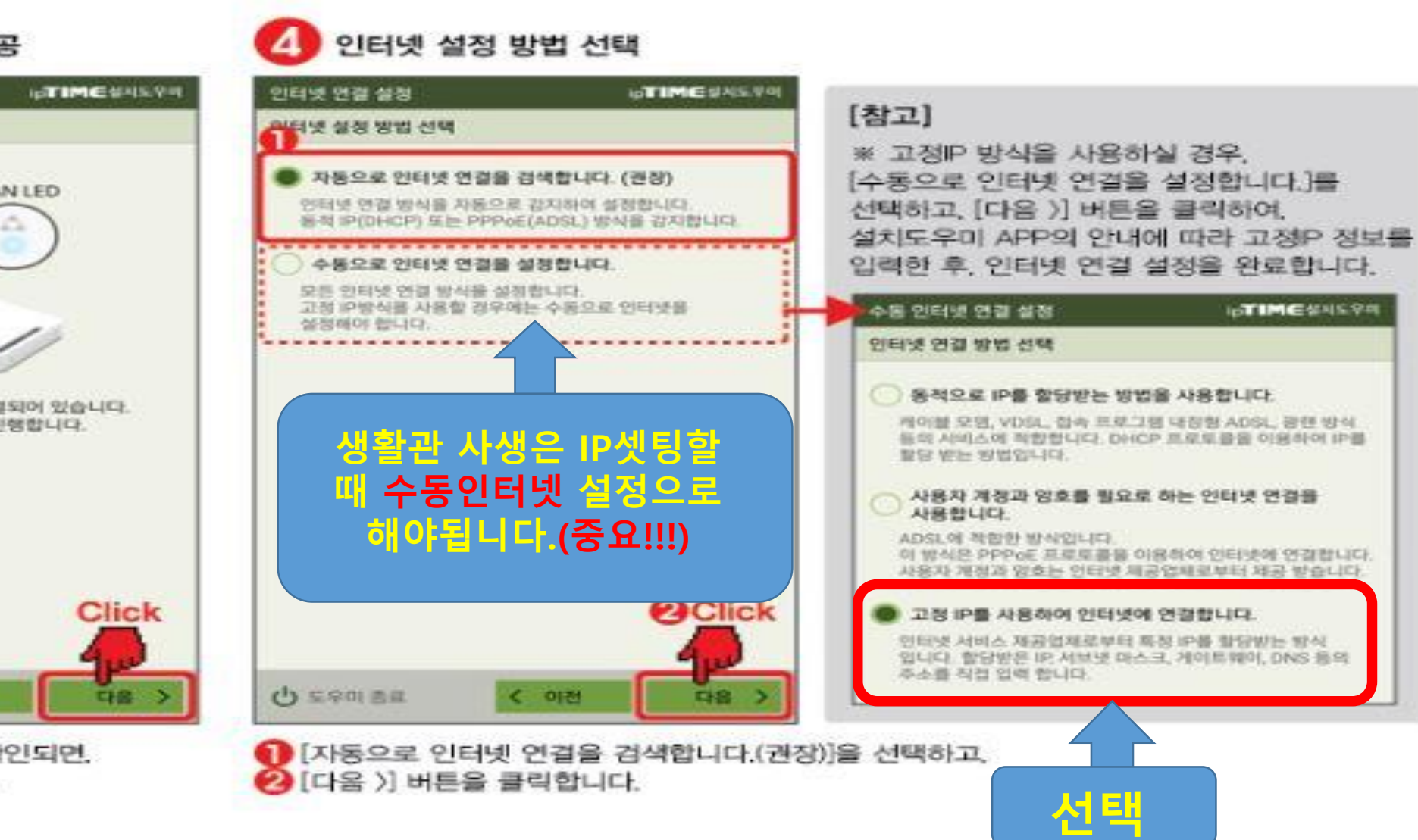

인터넷 연결 확인 메시지에 확인 버튼을 클릭하며 표시되는 연결 상태에서 "정상적으로 연결됨" 미라는 메세지가 표시되면 인터넷 연결미 성공한 것으로 우측상단의 설정저장 클릭하며 인터넷 연결 설정을 완료합니다.

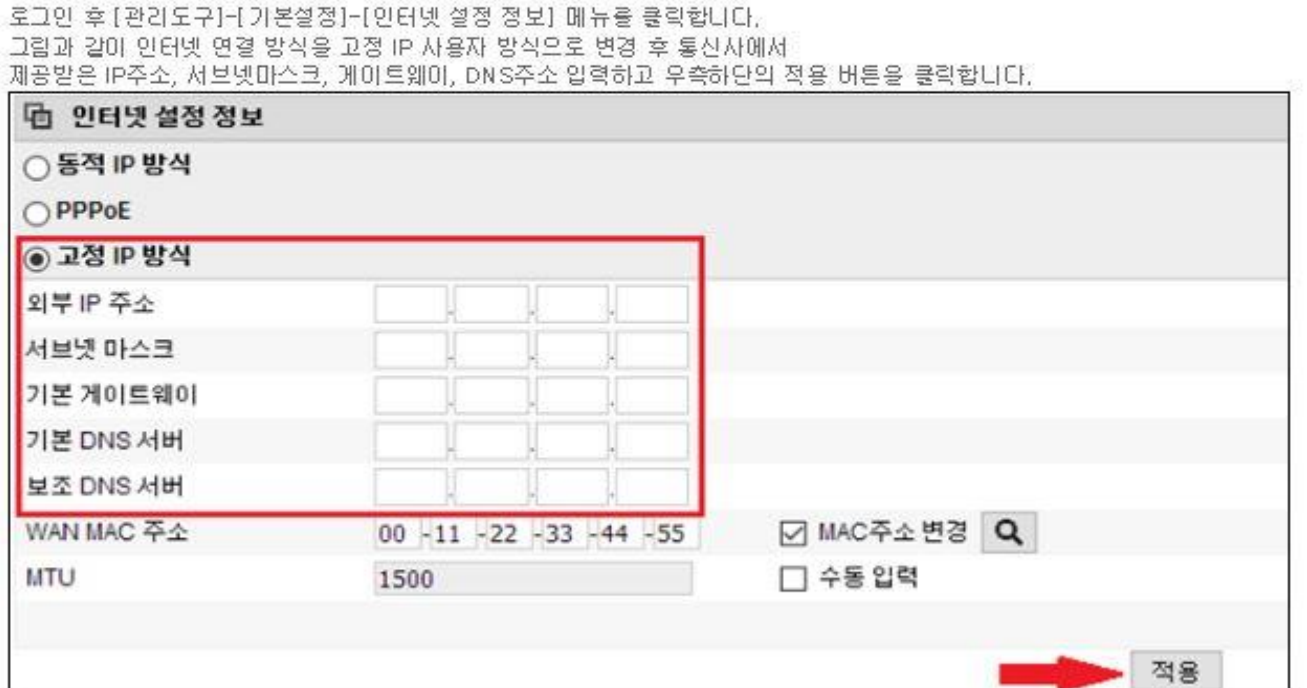

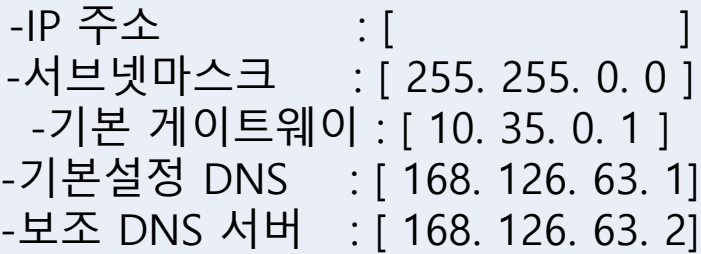

IP는 각 층에 게시된 각 방 번호

IP주소를 넣으시면 됩니다.

[고정IP 방식] 고정IP방식은 IP주소을 수동으로 설정하여 사용하는 방식으로 고정IP환경에 공유기를 설치하시려면 PC가 IP주소를 자동으로 할당 받도록 설정하여야 사용이 가능합니다. (PC가 IP주소를 자동 할당 발도록 설정하려면 아래의 [참고 3]를 확인합니다.)

공유기의 WAN포트(노란색)에 인터넷 회선(직접PC에 연결 시 인터넷 가능한 선)을 연결하고

(최초 로그인 계정 및 암호는 admin 입니다.)

공유기의 1번 포트(점1개 모양)와 유선 PC를 연결한 후 공유기의 설정화면(http://192.168.0.1)에 접속합니다.

## 인터넷 연결순서

### 어플에서 설정이 안될 때

핸드폰에서 Setup WIFI를 잡고 인터넷 익스플로어or 사파리에서 192.168.0.1로 들어간 뒤 admin-admin으로 로그인 하여 똑같이 진행해도 됩니다.

#### [고정IP 방식]

고정IP방식은 IP주소를 수동으로 설정하여 사용하는 방식으로 고정IP환경에 공유기를 설치하시려면 PC가 IP주소를 자동으로 할당 받도록 설정하여야 사용이 가능합니다. (PC가 IP주소를 자동 할당 발도록 설정하려면 마래의 [참고 3]를 확인합니다.)

공유기의 WAN포트(노란색)에 인터넷 회선(직접PC에 연결 시 인터넷 가능한 선)을 연결하고 공유기의 1번 포트(점1개 모양)와 유선 PC를 연결한 후 공유기의 설정화면(http://192.168.0.1)에 접속합니다. (최초 로그인 계정 및 암호는 admin 입니다.) 로그인 후 [관리도구]-[기본설정]-[인터넷 설정 정보] 메뉴를 클릭합니다. 그림과 같이 인터넷 연결 방식을 고정 IP 사용자 방식으로 변경 후 통신사에서 제공받은 IP주소, 서브넷마스크, 게이트웨어, DNS주소 입력하고 우측하단의 적용 버튼을 클릭합니다.

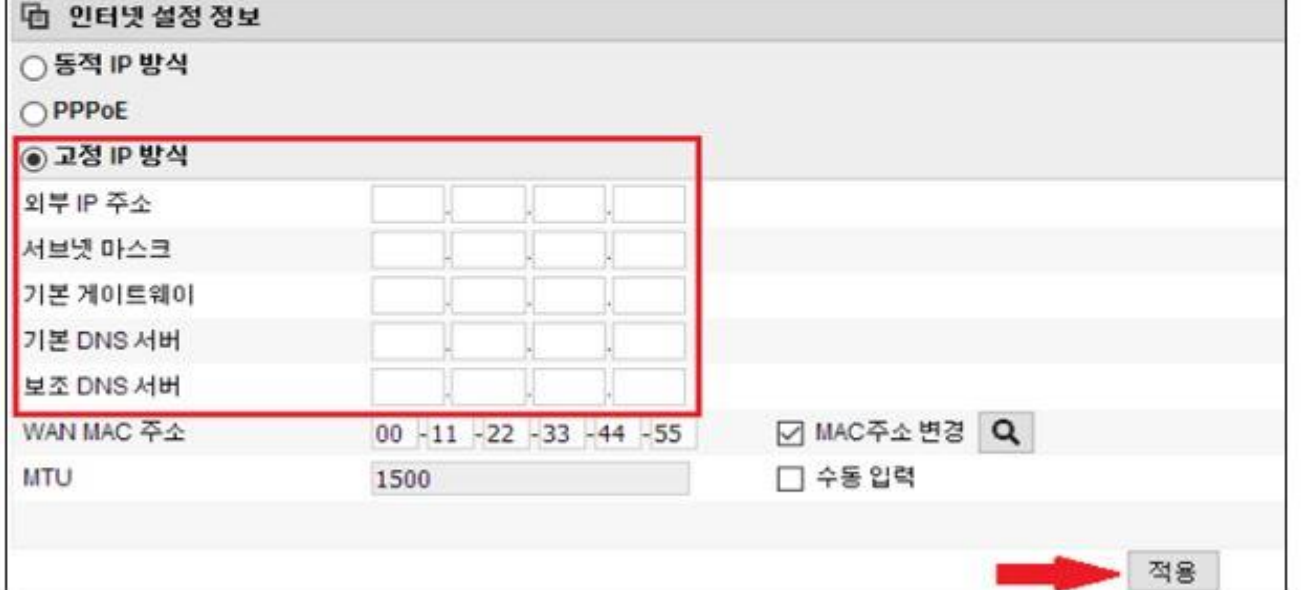

-IP 주소 : [ ] -서브넷마스크 : [ 255. 255. 0. 0 ] -기본 게이트웨이 : [ 10. 35. 0. 1 ] -기본설정 DNS : [ 168. 126. 63. 1] -보조 DNS 서버 : [ 168. 126. 63. 2]

### IP는 각 층에 게시된 각 방 번호 IP주소를 넣으시면 됩니다.

인터넷 연결 확인 메시지에 확인 버튼을 클릭하여 표시되는 연결 상태에서 "정상적으로 연결됨" 이라는 메세지가 표시되면 인터넷 연결이 성공한 것으로 우측상단의 설정저장 클릭하여 인터넷 연결 설정을 완료합니다.